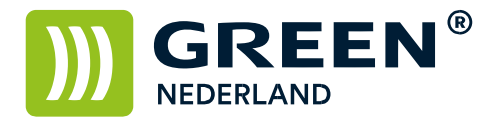

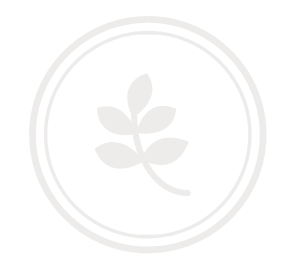

## Instellen PCL6 Universal Driver voor het eerste gebruik

Open via het configuratiescherm de Printers en Faxapparaten

Klik op de printer met de rechter muistoets en selecteer de eigenschappen van de printer.

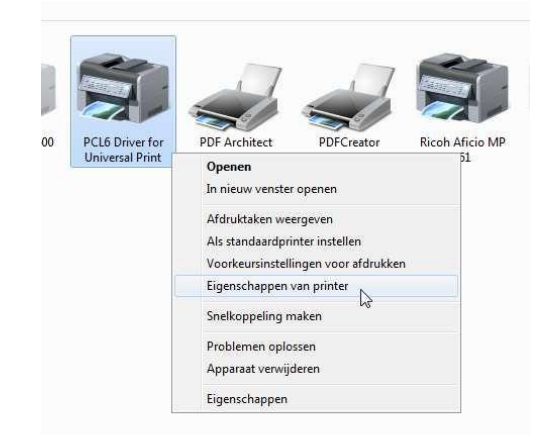

Selecteer vervolgens in het tabblad accessoires het juiste model printer en klik hierna op de knop nu bijwerken.

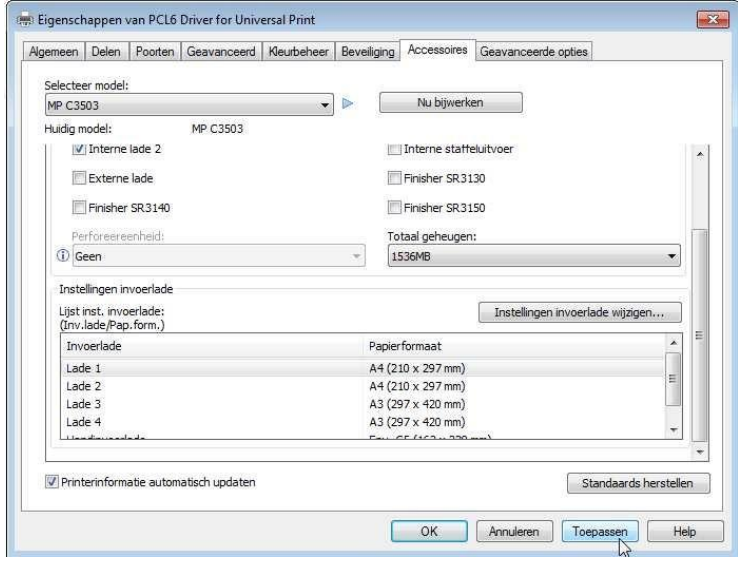

Controleer de ingevulde gegevens , pas deze zo nodig aan en klik op toepassen

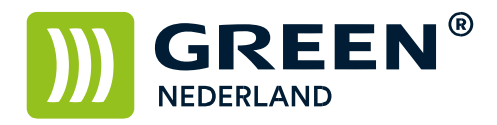

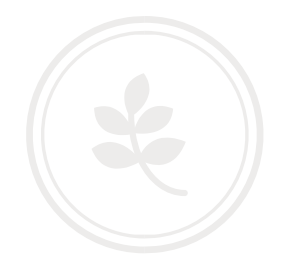

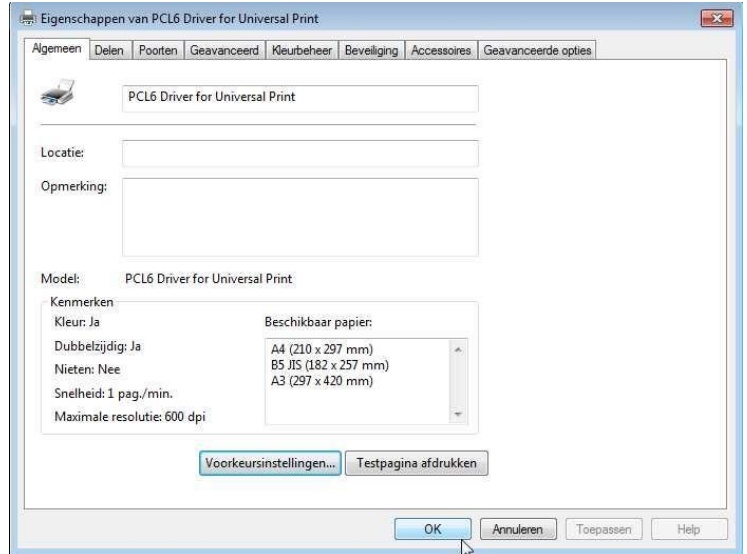

U kunt bij het tabblad algemeen een testpagina afdrukken.

Klik hierna op OK om af te sluiten.

afdrukken met Ja , en uw printjes worden afgedrukt.